## triSearch®

**Training Guide** 

# CREATING & EDITING INVOICES

- How to edit, add & remove entries in an invoice
- How to filter existing invoices
- How to edit, add & remove entries in an invoice

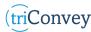

#### How to create and format a new invoice

- 1. Open a triConvey matter.
- 2. Select the 'Billing' icon at the top of the matter.
- 3. Select the 'Create Invoice' button in either the 'Time & Fees', 'Expenses', or 'Invoices' tabs. NOTE: For best practice enter the 'Invoices' tab.
- 4. Ensure all details are entered correctly, including the Time, Fees & Expenses.
- 5. For changes to format, select the settings cog in the top right of the draft invoice.
- 6. Choose 'Firm Details' from the left-hand side menu.
- 7. Make any changes necessary from the options available. NOTE: Select the 'PDF Invoices' button for more customisation.
- 8. Select 'Save' once finished.

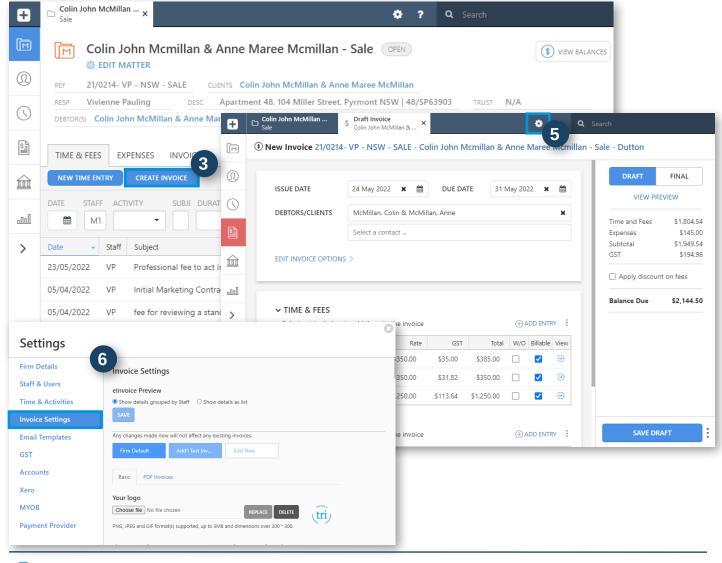

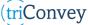

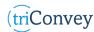

## How to filter existing invoices

- 1. Open triConvey to display the dashboard.
- 2. Select the 'Billing' icon at the top of the dashboard.
- 3. Select the 'Invoices' tab.
- 4. You can apply a range of filters on the left panel.

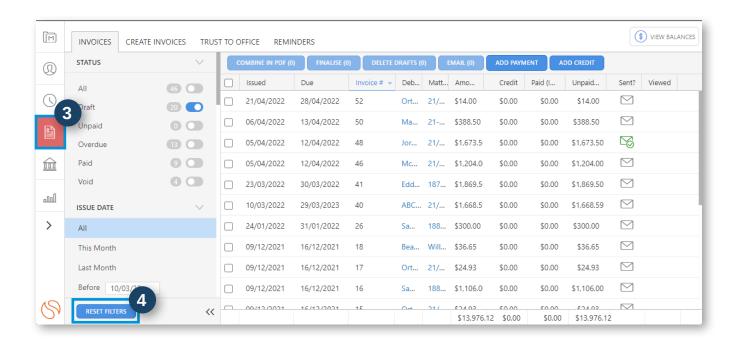

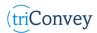

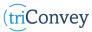

### How to edit, add & remove entries in an invoice

- 1. Open triConvey to display the dashboard.
- 2. Select the 'Billing' icon at the top of the dashboard.
- 3. Select the relevant matter.
- 4. Navigate to the 'Invoices' tab and open the invoice.
- 5. All relevant 'Time & Fees' and 'Expenses' displayed can be unchecked with the tick boxes.
- 6. Add additional entries via the 'Add Entry' hyperlinks in each section.
- 7. Hover the curser over the left-hand side of the tick boxes to display the rearrange option.
- 8. Click and drag into your preferred order with the rearrange option.
- 9. Select the 'View' link at the end of each entry to make additional edits to the details.
- 10. Write Off any entries with the W/O tick boxes.
- 11. Preview the invoice with the 'View Preview' hyperlink on the right-hand side options bar.
- 12. Select 'Save Draft' once finished.

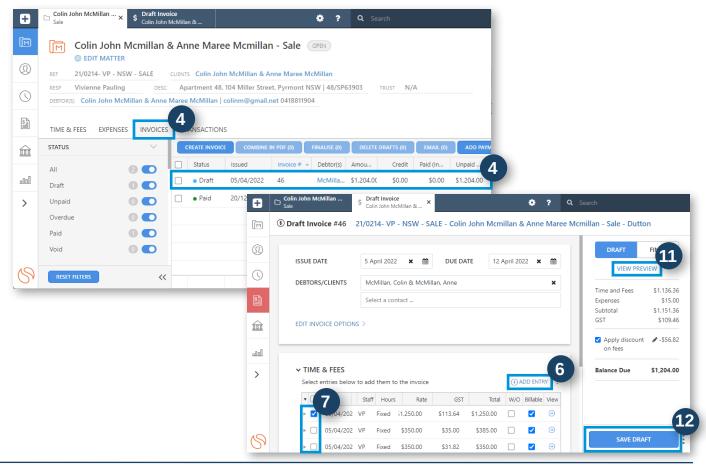

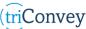